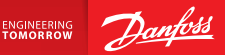

**Telepítési útmutató**

# **Danfoss Link™ CC központi vezérlő**

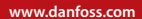

Danfoss

Danfoss

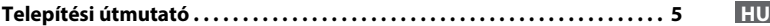

Danfoss

Danfoss

**HU** 

# **Tartalom**

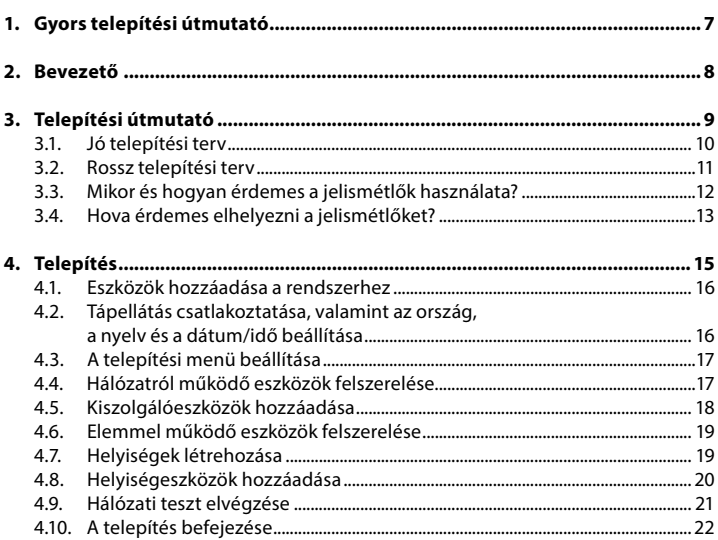

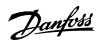

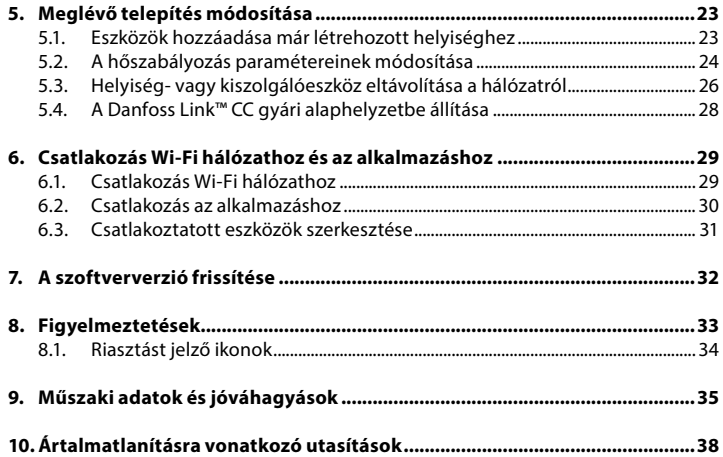

<u>Danfots</u>

**HU HU**

# **1. Gyors telepítési útmutató**

1.  $\Box$ Először a hálózatról működő eszközöket telepítse és adja hozzá a hálózathoz.

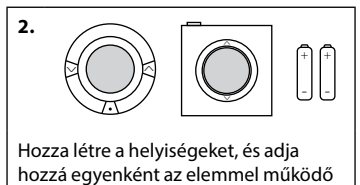

eszközöket.

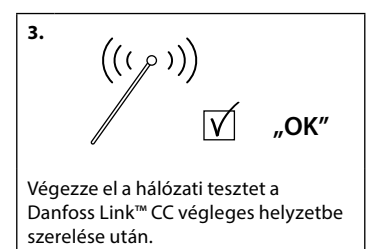

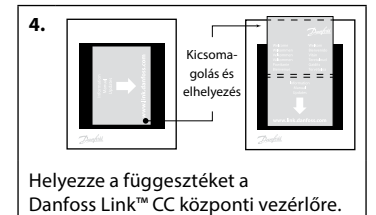

#### **Tippek!**

- A  $\mathcal{D}$  gomb a telepítés során bármikor használható.
- Telepítés előtt mindig ellenőrizze a szoftver legfrissebb verzióját a www.link.danfoss.com honlapon. Lásd **7. fejezet: A szoftververzió frissítése.**

Danfoss Heating Solutions VISGL947 2016/01 7

# **2. Bevezető**

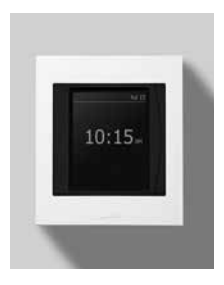

A Danfoss Link™ egy programozható, vezeték nélküli vezérlőrendszer (legfeljebb körülbelül 300 m<sup>2</sup> -es) lakóépületekben használatos fűtésrendszerekhez. A központi Danfoss Link™ CC vezérlőegység színes érintőképernyővel rendelkezik, amelyről az egész fűtésrendszer vezérelhető. A telepítési útmutató a Danfoss Link™ CC központi vezérlőre vonatkozó összes információt és üzembe helyezésének lépéseit tartalmazza. Végigvezeti Önt a vezeték nélküli rendszer kezelésével kapcsolatos javaslatokon és fontos tudnivalókon, valamint bemutatja a rendszer konfigurációját a rendszer megfelelő és megbízható működése érdekében.

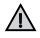

A különböző helyiségeszközök és kiszolgálóeszközök csatlakoztatásának módja azok leírásában található. Az utasításokból az is kiderül, hogy az adott eszköz helyiségeszköznek vagy kiszolgálóeszköznek tekintendő-e.

**HU HU**

# **3. Telepítési útmutató**

A jelerősség a legtöbb alkalmazáshoz megfelelő, de a vezeték nélküli jelek a Danfoss Link™ CC központi vezérlőtől a helyiségeszközökig érve gyengülnek, az épületekben ráadásul akadályok is előfordulhatnak, amelyek szintén gyengíthetik a vételt.

A legjobb teljesítmény eléréséhez a tervezés és a telepítés során tartsa szem előtt a következőket:

- Max. 30 m távolság legyen az eszközök között.
- A vevőeszközöket lehetőség szerint az adóeszközökkel szemben található falra vagy a következő falra kell szerelni.
- Az épület szerkezetében található fémtárgyak gyengíthetik a vezeték nélküli jeleket.
- A vasbeton falak és padlók jelentősen gyengítik a jelerősséget szinte minden típusú építőanyag gyengíti a jeleket bizonyos mértékben.
- Az épület sarkai is gyengíthetik a vezeték nélküli jeleket a nagyobb távolságokból vagy a nem megfelelő visszaverési tulajdonságokból kifolyólag.

#### **Megjegyzés!**

A Danfoss a tényleges telepítés megkezdése előtt javasolja telepítési terv készítését, így áttekinthetőbb, melyik helyiségbe milyen eszköz szükséges, és hova érdemes telepíteni őket.

<u>Danfoss</u>

#### **3.1. Jó telepítési terv**

- A Danfoss Link™ CC központi vezérlő és a többi vezeték nélküli Danfoss egység ∀ között nincsenek fémtárgyak.
- A Danfoss Link™ CC központi vezérlő a tervben a lehető legközpontibb helyen √ van (max. 30 m távolság van az eszközök között szabad térben).
- A vezeték nélküli jelek a falakon keresztül a lehető legkisebb átlós távolságban ∀ futnak.

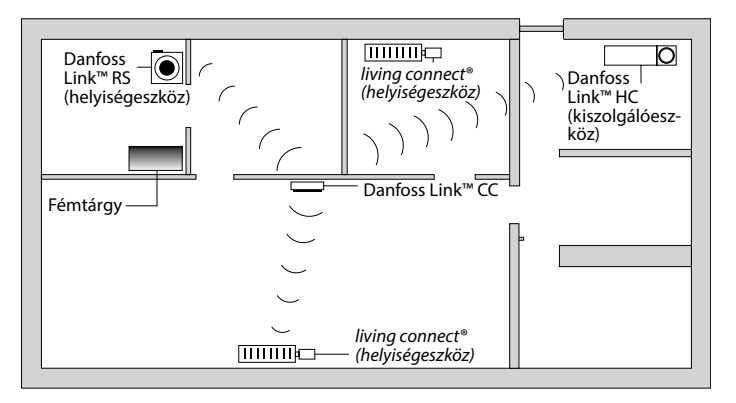

<u>Danfoss</u>

**HU**

#### **3.2. Rossz telepítési terv**

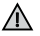

A Danfoss Link™ CC központi vezérlő és a többi vezeték nélküli Danfoss egység között fémtárgyak vannak.

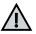

! A Danfoss Link™ CC központi vezérlő telepítése nem központi helyre történt.

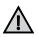

! A falakon átlós áthaladás.

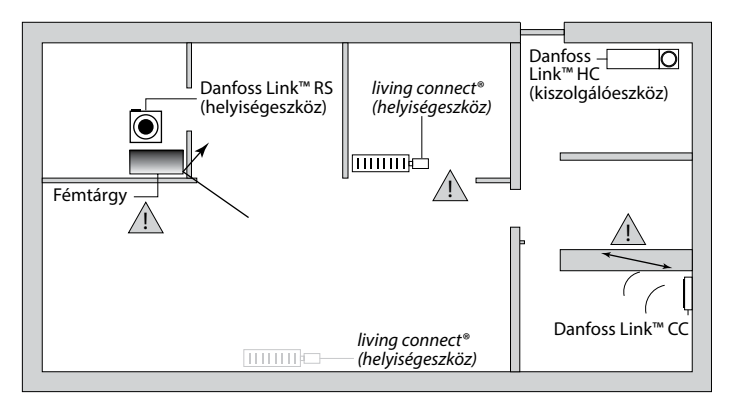

#### **3.3. Mikor és hogyan érdemes a jelismétlők használata?**

#### **Mi a célja a jelismétlő egységnek?**

A jelismétlő egység felerősíti a vezeték nélküli jelet, ha a Danfoss Link™ CC központi vezérlő és a többi vezeték nélküli Danfoss egység között nem építhető ki megfelelő kapcsolat.

#### **Mikor van szükség jelismétlő egységre?**

- 1. Végezze el a telepítést, majd hajtson végre egy hálózati tesztet (ld. 4.9). Ha egy vagy több eszköz nem megy át a teszten, adjon jelismétlő egységet (CF-RU) a hálózathoz, a Danfoss Link™ központi vezérlő és azon eszköz(ök) közé, amely(ek) sikertelen(ek) volt(ak) a teszten.
- 2. Alternatív megoldásként előre is tervezhet. Ha az alábbi kérdések legalább egyikére a válasz "igen", akkor a Danfoss javasolja, hogy a telepítés megkezdésekor helyezzen el jelismétlő egységet (lásd 3.4):
	- A belső falak vagy a födémszerkezet az emeletek között vasbetonból készült?
	- A Danfoss Link™ CC központi vezérlő és az utolsó egység közötti távolság több mint 20 m, és a jel több mint két vastag (tégla- vagy nem vasbeton) falat keresztez?
	- A Danfoss Link™ CC központi vezérlő és az utolsó egység közötti távolság több mint 25 m, és a jel több mint két vékony (gipszkarton/fa) falat keresztez?
	- A távolság több mint 30 m akadály nélkül?

A jelismétlő egység (CF-RU) a 088U0230 Danfoss-cikkszámon rendelhető.

#### **Megjegyzés!**

A fenti utasítások iránymutatásként szolgálnak, hiszen a vezeték nélküli kapcsolat minősége számos tényező függvénye.

<u>Danfoss</u>

**HU**

### **3.4. Hova érdemes elhelyezni a jelismétlőket?**

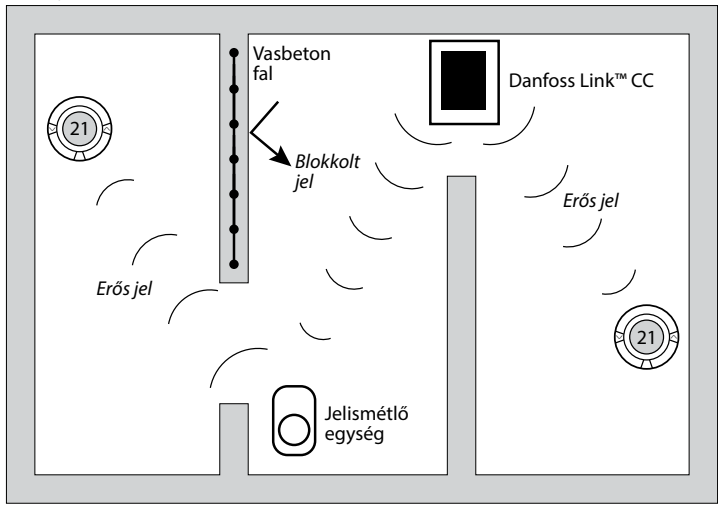

#### **Tervrajzszerű nézet, földszintes épület**

<u>Danfośś</u>

#### **Keresztmetszeti nézet, többemeletes épület**

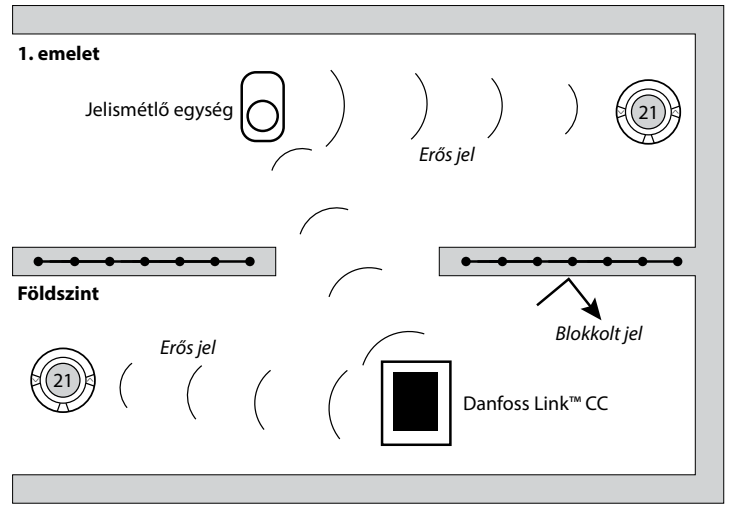

# **4. Telepítés**

A Danfoss Link™ CC könnyen felszerelhető PSU-val (fali tápellátással) vagy NSU-val (hálózati tápellátással).

#### **Danfoss Link™ telepítése fali tápegységgel (PSU)**

• Tartsa a tápegységet (PSU) a fali doboz fölé, és jelölje meg a 4 csavar helyét. Ügyeljen arra, hogy a felső oldal szintben legyen.

!

Ne telepítse fürdőszobába

- Fúrja ki a lyukakat, és helyezze beléjük a tipliket.
- A hátoldali bekötési rajz szerint csatlakoztassa a fali tápegységet (PSU).
- Szerelje fel a fali tápegységet (PSU) a 4 csavar segítségével.

#### **Danfoss Link™ telepítése hálózati tápegységgel (NSU)**

- Helyezze a falra a szerelőkeretet, és jelölje meg a 4 csavar helyét. Ügyeljen arra, hogy a felső oldal szintben legyen.
- Fúrja ki a lyukakat, és helyezze beléjük a tipliket.
- Rögzítse a szerelőkeretet a 4 csavar segítségével. Még ne szerelje fel a Danfoss Link™ CC-t!
- Csatlakoztassa a hálózati tápegységet (NSU) valamelyik hálózati kimenetbe.

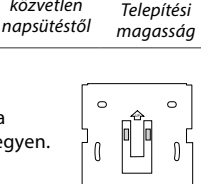

Óvja a közvetlen

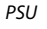

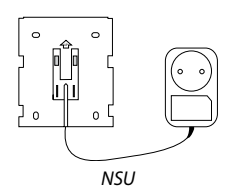

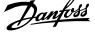

 $140 - 170$  cm

**HU**

<u>Danfost</u>

## **4.1. Eszközök hozzáadása a rendszerhez**

Amikor eszközöket ad a Danfoss Link™ rendszerhez, a Danfoss Link™ CC központi vezérlő és az eszköz között a távolság nem lehet nagyobb 1,5 m-nél. Ehhez nyújt segítséget a külön megvehető telepítési eszköz, a Danfoss Link™ akkumulátor (BSU).

- 1. Csúsztassa le a fedelet, és helyezze be az elemeket.
- 2. Helyezze vissza a fedelet, és rögzítse a Danfoss Link™ akkumulátort (BSU) a Danfoss Link™ CC hátlapjára. Az üzembe helyezéshez fordítsa a Danfoss Link™ akkumulátoron (BSU) található kapcsolót "ON" (bekapcsolt) helyzetbe.

A Danfoss Link™ CC ezután beindul. Ez körülbelül 30 másodpercbe telik.

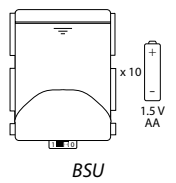

Az akkumulátor (BSU) a 014G0262 Danfoss-cikkszámon rendelhető.

### **4.2. Tápellátás csatlakoztatása, valamint az ország, a nyelv és a dátum/idő beállítása**

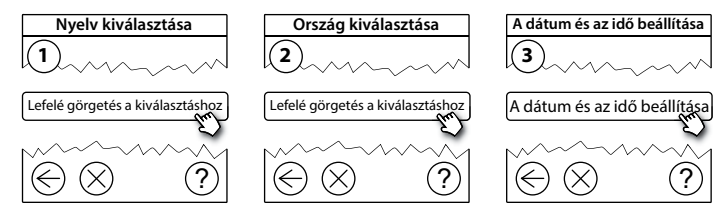

#### **4.3. A telepítési menü beállítása**

- Óvatos húzza le a Danfoss Link™ CC előlapját az előlap sarkainál fogva.
- A szervizterületre történő belépéshez tartsa lenyomva a **SETUP** gombot 3 másodpercig.

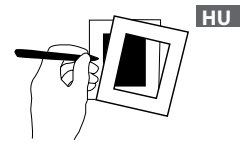

### **4.4. Hálózatról működő eszközök felszerelése**

Először a hálózatról működő eszközöket és a szükséges jelismétlő egységeket indítsa el.

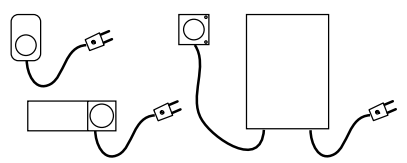

**Megjegyzés!** Amennyiben Danfoss Link™ HC-t használ, csatlakoztassa az összes működtetőelemet (TWA), mielőtt csatlakoztatná az egységet az áramhálózatra. A BE/KI relék csak a végfelhasználói menüben láthatók.

- Párosítsa az eszközöket a Danfoss Link™ CC-vel.
- Kezdje a Danfoss Link™ CC központi vezérlőhöz legközelebbi eszközzel, majd haladjon az egyre messzebb lévők felé.

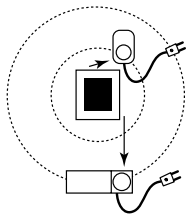

<u>Danfos </u>

### **4.5. Kiszolgálóeszközök hozzáadása**

! Először mindig jelismétlő egységeket csatlakoztasson!

A Danfoss Link™ CC számos különböző típusú kiszolgálóeszközzel kompatibilis, ilyenek az elektromos berendezéseknek, valamint a jelismétlők és a hidronikus rendszerek vezérlőinek be- és kikapcsoló eszközei, illetve egyéb alrendszerek.

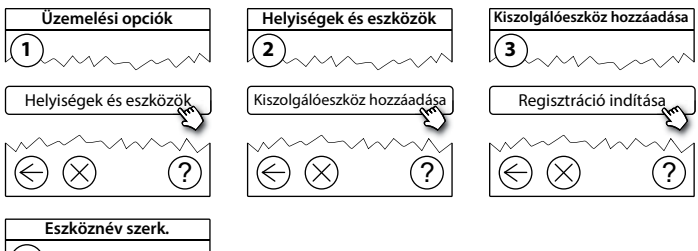

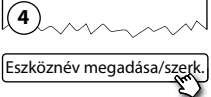

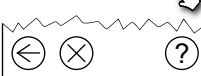

+ -

### **4.6. Elemmel működő helyiségeszközök felszerelése**

Hozza létre a helyiségeket, és adja hozzá az elemmel működő eszközöket a hozzárendelt helyiségekhez. Ezt bármilyen sorrendben végrehajthatja.

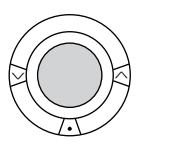

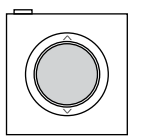

+

-

**HU**

### **4.7. Helyiségek létrehozása**

A Danfoss javasolja, hogy a helyiségek létrehozását és az eszköz(ök) hozzáadását egyetlen lépésben végezze el, majd csak ezután térjen át a következő helyiségre.

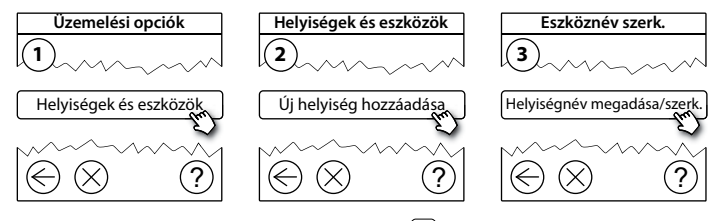

**Tipp!** A szokásos helyiségnevek listája itt érhető el:  $\circledast$ .

<u>Danfos</u>

### **4.8. Helyiségeszközök hozzáadása**

Egy adott helyiségeszköz annak a helyiségnek a hőmérsékletét szabályozza, ahová telepítve van. A jel útjának biztosításához a helyiségek összes eszközét a telepítési tervnek megfelelően konfigurálni kell.

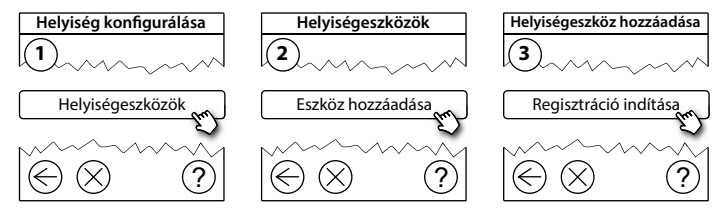

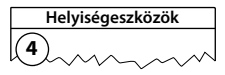

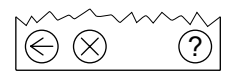

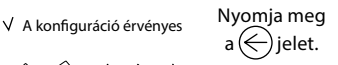

#### **Megjegyzés!**

A Danfoss Link™ CC a helyiségben telepített eszközök típusától függően automatikusan kiválasztja a szabályozási alapelvet. A szabályozási alapelv módosításához tekintse meg "A hőszabályozás paramétereinek módosítása" című 5.2 pontot.

#### **4.9. Hálózati teszt elvégzése**

A telepítés befejezése után végezzen hálózati tesztet annak ellenőrzésére, hogy az összes hozzáadott eszköz és a Danfoss Link™ CC közötti kommunikáció megbízhatóan működik-e.

**Megjegyzés!** A hálózati tesztet csak azután végezze el, hogy a Danfoss Link™ CC a végleges helyére került, és ügyeljen arra, hogy a living connects® eszközök ne legyenek szerelési üzemmódban (tekintse meg az adott living connect® útmutatóját).

- 1. Kapcsolja le az akkumulátort.
- 2. Csúsztassa a Danfoss Link™ CC központi vezérlőt az előzőleg felszerelt szerelőkeretre.
- 3. A Danfoss Link™ CC ezután beindul.
- 4. Vegye le az előlapot, majd a szervizterületre történő belépéshez tartsa lenyomva a **SETUP** gombot 3 másodpercig.

A hálózat teljesítményével kapcsolatos kétség esetén javasoljuk, hogy a telepítés véglegesítése előtt végezzen hálózati tesztet.

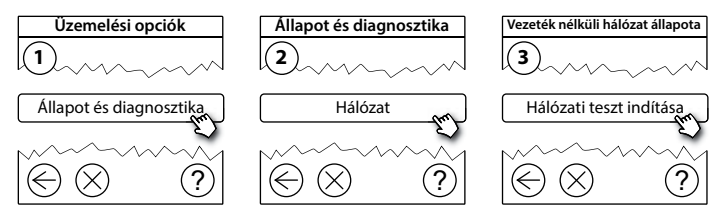

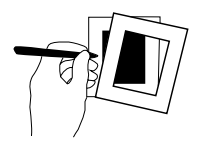

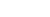

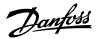

$$
\mathbf{H}\mathbf{U}
$$

A hálózati teszt végeztével a Danfoss Link™ CC megvárja az összes elemmel működő eszköz felébredését és jelentését. Kövesse a képernyőn megjelenő utasításokat. Ha a hálózati teszt rendben fut, nincs szükség további lépés megtételére. Ha a hálózati teszt lassan fut, a Danfoss Link™ CC végigvezeti Önt a hibaelhárítás lépésein, és hasznos tippeket ad a folyamat felgyorsítására.

## **4.10. A telepítés véglegesítése**

A telepítés bezárásához nyomja meg a **SETUP** gombot.

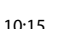

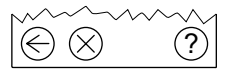

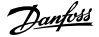

**Telepítési útmutató Danfoss Link™ CC**

# **5. Meglévő telepítés módosítása**

### **5.1. Eszközök hozzáadása már létrehozott helyiséghez**

Vegye le az előlapot, majd a szervizterületre történő belépéshez tartsa lenyomva a **SETUP** gombot 3 másodpercig.

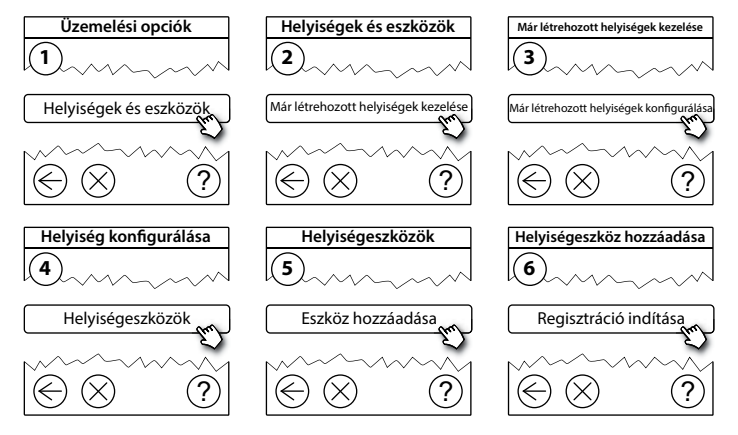

Folytassa, amíg az összes új eszközt hozzá nem adta a kívánt helyiséghez.

! A telepítés módosítása után végezzen hálózati tesztet.

<u>Danfoss</u>

Dantos

### **5.2. A hőszabályozás paramétereinek módosítása**

Vegye le az előlapot, majd a szervizterületre történő belépéshez tartsa lenyomva a **SETUP** gombot 3 másodpercig.

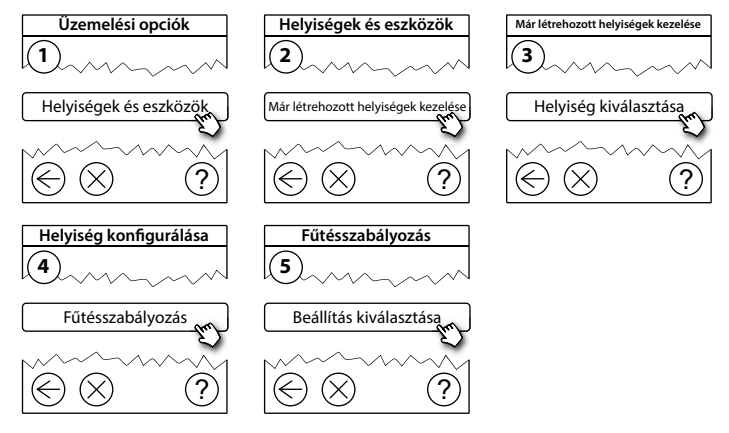

- **Előrelátó (intelligens) szabályozás:** az előrelátó szabályozás bekapcsolt állapotában a rendszer automatikusan előrejelzi a fűtés bekapcsolódásának szükséges időpontját a kívánt szobahőmérsékletnek kívánt időpontban történő eléréséhez (minden fűtőtípus esetében).
- **Maximális padlóhőmérséklet:** az alapbeállítás 35 °C (elektromos padlófűtés).
- **Szabályozási típus:** csak az elektromos fűtőrendszerekkel kapcsolatban.

**HU**

**Megjegyzés!** A PIN kód [0044] használatával lehetséges a következő szabályozási típusok közötti váltás:

**Helyiségérzékelő** (csak a szobahőmérséklet alapján szabályoz) – csak abban az esetben, ha Danfoss Link™ RS (hidronikus padlófűtés) vagy Danfoss Link™ RS + Danfoss Link™ FT (elektromos fűtés) van felszerelve.

**Padlóérzékelő** (csak a padlóhőmérséklet alapján szabályoz) – csak abban az esetben, ha Danfoss Link™ FT/S van felszerelve.

**Helyiség+padló** (biztosítja a min. padlóhőmérsékletet, ezzel párhuzamosan szabályozza a szobahőmérsékletet) – ha Danfoss Link™ RS + Danfoss Link™ FT/S van felszerelve.

Hidronikus padlófűtés esetén ellenőrizze, hogy a padló gyártója nem ír-e elő meghatározott max. padlóhőmérsékletet. Ez termosztát által vezérelt keverőcsap beszerelésével biztosítható.

### **5.3. Helyiség- vagy kiszolgálóeszköz eltávolítása a hálózatról**

Az eszközöket valamely gomb nyomva tartásával el lehet távolítani úgy, hogy közben be-/kikapcsolja az adott eszközt (lásd az ábrákat). Visszakapcsolás után tartsa lenyomva a gombot körülbelül 5 másodpercig.

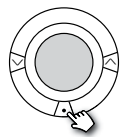

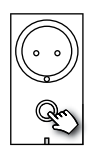

living connect® Danfoss Link™ PR CF-RU

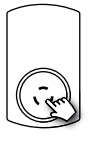

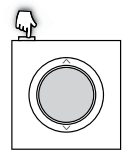

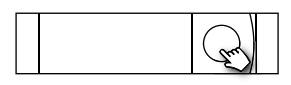

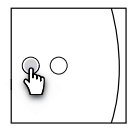

Danfoss Link™ RS Danfoss Link™ HC Danfoss Link™ BR

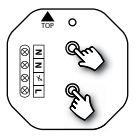

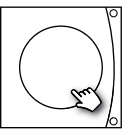

Danfoss Link™ HR Danfoss CCM/DCM/DLG Danfoss Link™ FT/S

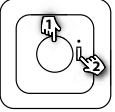

1. Eszköz eltávolítása 2. Kikapcsolás

Danfos.

**A hibás vagy hiányzó eszközök eltávolításának alternatív módszere (ha a fenti módszerrel nem lehetséges):** Vegye le az előlapot, majd a szervizterületre történő belépéshez tartsa lenyomva a **SETUP** gombot 3 másodpercig.

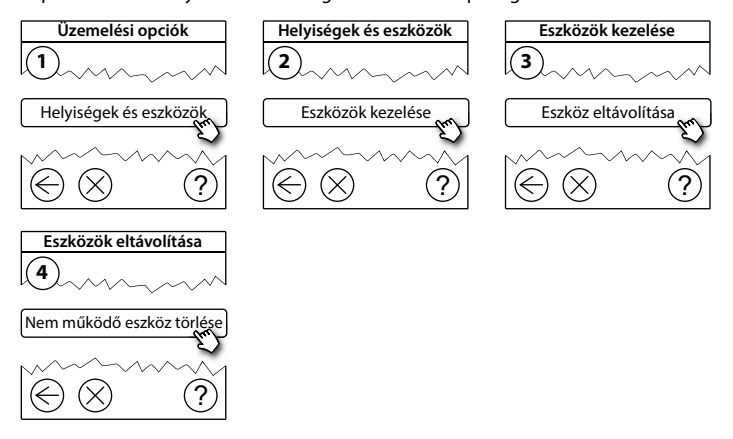

Az eszközök cseréjéhez – az eszközök összes beállításának megtartásával – használja az **Eszköz cseréje** funkciót, és kövesse a képernyőn megjelenő utasításokat. A funkció használatával az új eszköz megtartja az adott eszköz összes beállítását.

<u> )anfost</u>

### **5.4. A Danfoss Link™ CC gyári alaphelyzetbe állítása**

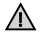

A Danfoss Link™ CC akkor is visszaállítható a gyári beállításokra, ha minden eszközt eltávolított a hálózatból.

Vegye le az előlapot, és tartsa nyomva a Danfoss Link™ CC jobb oldalán található visszaállító gombot, amíg a vezérlő hangjelzést nem ad. Ezzel minden helyiség törlésre kerül, a Danfoss Link™ CC pedig visszaáll a gyári beállításokra.

<u>Danfoss</u>

**HU**

# **6. Csatlakozás Wi-Fi hálózathoz és az alkalmazáshoz**

### **6.1. Csatlakozás Wi-Fi hálózathoz**

Sikeres hálózati tesztet követően a Danfoss Link™ CC készen áll egy Wi-Fi hálózathoz való csatlakozásra.

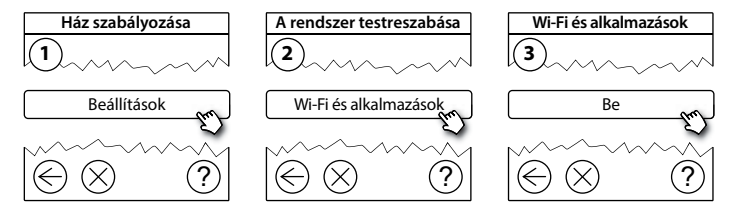

- 1. Nyomja meg a  $\mathcal{p}$  jelet.
- 2. Válassza ki a Wi-Fi hálózatot, és írja be az ahhoz tartozó jelszót.
- 3. Jelölje ki az automatikus szoftverfrissítést, vagy távolítsa el a kijelölést.
- 4. Nyomja meg a  $\mathcal{p}$  jelet.

<u>Danfoso</u>

### **6.2. Csatlakozás az alkalmazáshoz**

Ha a Danfoss Link™ CC internetkapcsolattal rendelkező Wi-Fi hálózathoz csatlakozik, a Danfoss Link alkalmazás segítségével okoseszközhöz csatlakoztatható. Az alkalmazás a Google Play és az App Store áruházban érhető el.

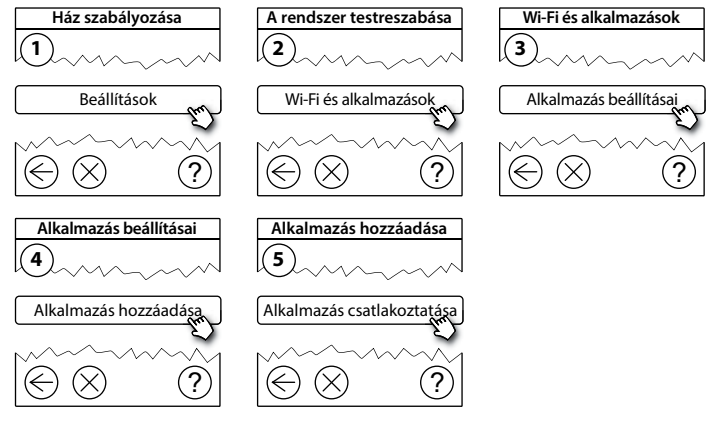

Kövesse a képernyőn megjelenő utasításokat.

<u>Danfoss</u>

### **6.3. Csatlakoztatott eszközök szerkesztése**

A csatlakoztatott eszközöket a távoli beállítások alaphelyzetbe állítása nélkül is eltávolíthatja a rendszerből.

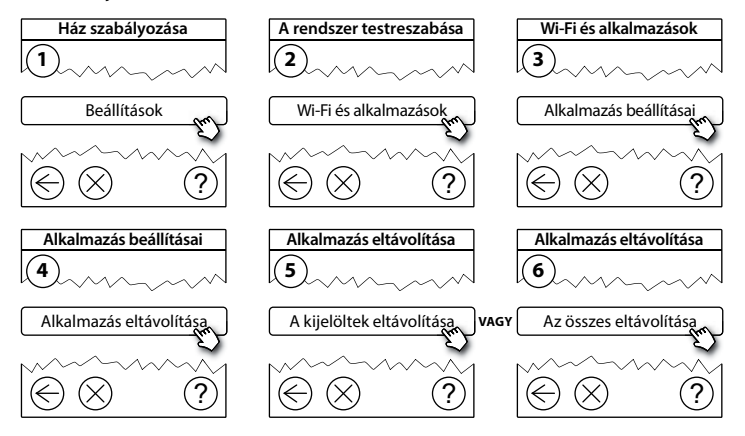

Danfos

# **7. A szoftververzió frissítése**

A Danfoss Link™ szoftver frissíthető. Az új szoftververziókat a www.link.danfoss.com honlapon tesszük közzé.

#### **A szoftver automatikus frissítése:**

Ha engedélyezte a Wi-Fi csatlakozást, és megadta az Automatikus szoftverfrissítést, a rendszer automatikusan frissíti a Danfoss Link™ alkalmazást a legújabb szoftververzióra.

#### **A szoftver manuális frissítése:**

Töltse le a szoftverfrissítést egy pendrive-ra, majd helyezze az eszközt az USB-kimenetbe.

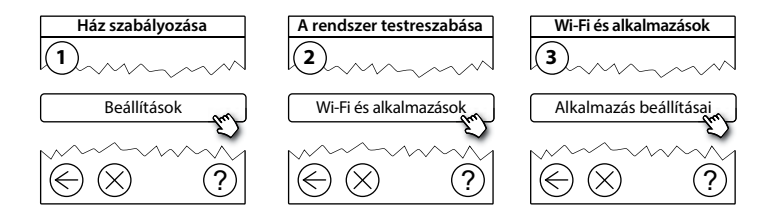

<u>Danfoss</u>

**HU**

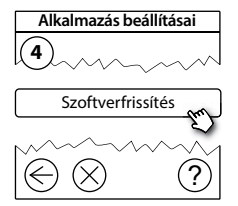

# **8. Figyelmeztetések**

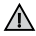

Figyelmeztetéskor vagy riasztáskor sárga riasztást jelző ikon jelenik meg a készenléti képernyőn. Kövesse az eljárást, hogy több információhoz jusson.

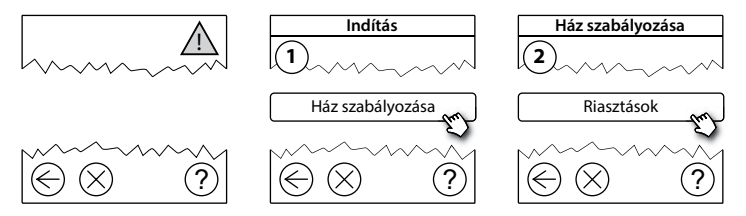

<u>Danfost</u>

### **8.1. Riasztást jelző ikonok**

A csatlakoztatott eszközöket a távoli beállítások alaphelyzetbe állítása nélkül is eltávolíthatja a rendszerből.

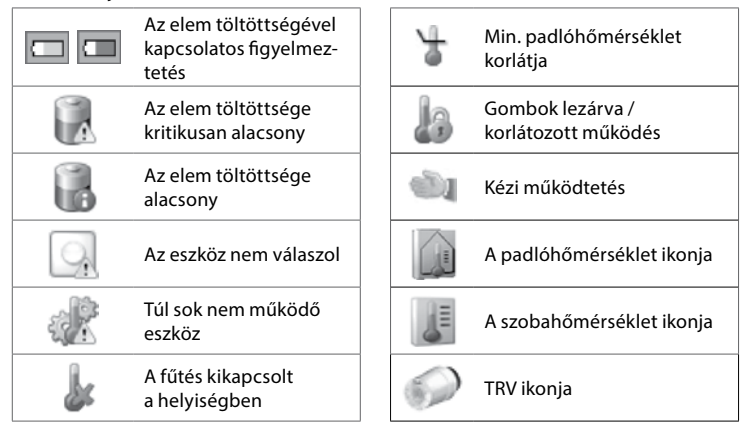

Danfoss

# **9. Műszaki adatok és jóváhagyások**

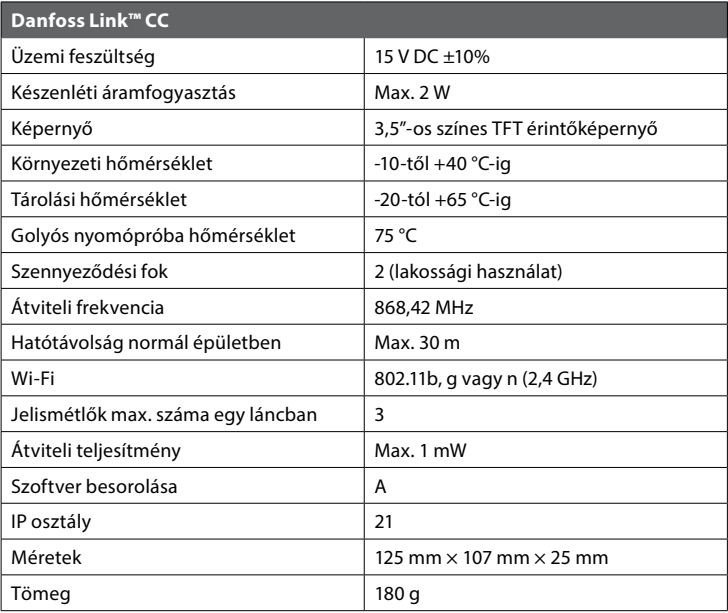

**HU**

Danfoss

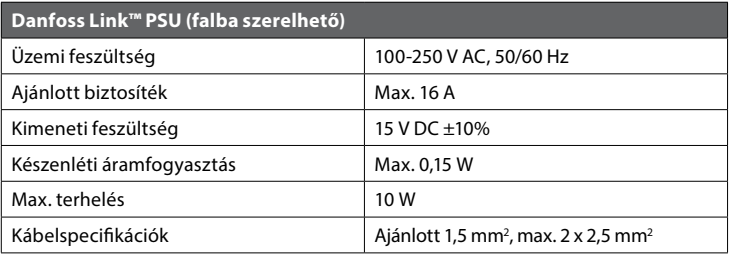

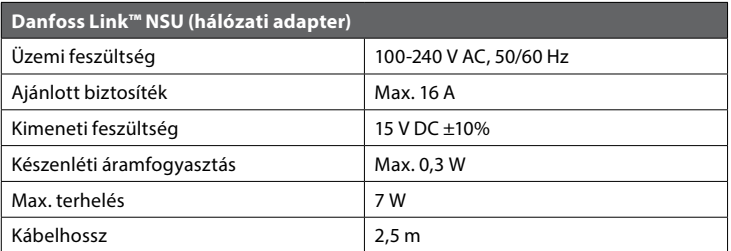

Danfoss

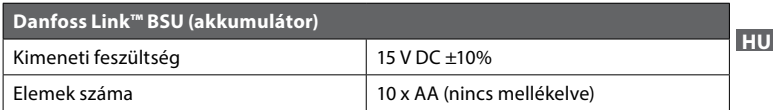

A Danfoss Link™ CC a biztonság és az elektromágneses összeférhetőség (EMC) követelményei szempontjából megfelelt az EN60730-1 és az EN 60730-2-9 szerinti teszteknek.

<u>Danfoss</u>

# **10. Ártalmatlanításra vonatkozó utasítások**

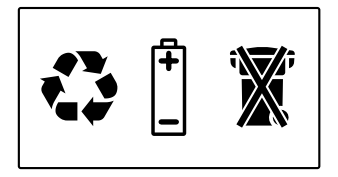

Danfoss

**HU**

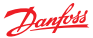

**Danfoss A/S Heating Solutions** Haarupvaenget 11 8600 Silkeborg Denmark Phone: +45 7488 8000 Fax: +45 7488 8100 Email: heating.solutions@danfoss.com www.heating.danfoss.com

A Danfoss nem vállal felelősséget a katalógusokban és másman magyaban lévő esetleges téveléset, hibáért. Danfoss fenntartja magyak a magyak melyes másman magyak melyes másman magyak melyes melyes melyes melyes melyes melye Az ebben az anyagban található védjegyek az érintett vállalatok tulajdonát képezik. A Danfoss és a Danfoss logo a Danfoss A/S védjegyei. Minden jog fenntartva.

VISGL947